# **Beispiel: Servicevertrag über Laufzeit und Zählerstand**

Abrechnung eines Rahmenvertrages für Fotokopiergeräte aufgrund von Zählerständen und Freikopien

Für dieses Beispiel benötigen Sie drei Artikel.

- einen lagerfähigen Artikel mit Seriennummer für den Fotokopierer
- einen Artikel für die Kopierer-Miete und
- einen Abrechnungsartikel für die Fotokopien.

#### **Artikel für Fotokopierer**

Den Artikel "Fotokopierer" legen Sie im Beispiel mit der Artikelnummer 1000 und der Artikelart 'Standardartikel' an. Setzten Sie bei Bedarf die Kennzeichen für [History, Umsatz, Lager und Seriennummer.](https://hilfe.microtech.de/go/hlpAuArtikelEingabeSteuerEinheitKZ) Wenn Sie dieses Gerät auch direkt verkaufen wollen, können Sie auch einen Preis für diesen Artikel hinterlegen.

#### **Artikel für Fotokopien**

Den Artikel "Fotokopien" legen Sie mit der Artikelnummer 3000 und der Artikelart "Standardartikel" an. Für diesen Artikel definieren Sie einen Preis für jede Kopie und setzten falls gewünscht das Kennzeichen History und Umsatz. Dieser Artikel dient zur Berechnung der Zählereinheiten.

#### **Artikel für Kopierer-Miete**

Den Artikel für die monatliche Miete des Fotokopierers legen Sie mit Artikelnummer 2000 an.

Als Art des Artikels müssen Sie "Servicevertragsartikel" auswählen. Auch hier legen Sie einen Preis fest und setzen bei Bedarf die Kennzeichen für History und Umsatz.

Auf dem Register: "Steuer/Einheit/Kz" wählen Sie im Bereich "Servicevertrag" für Vertragsabrechnung den Eintrag "Über Laufzeit & Zählerstand".

Im Feld: "Artikel für Zählerabrech." tragen Sie den Abrechnungsartikel für die Zählerstände (Fotokopien) ein. Dies ist die Artikelnummer 3000, welche Sie zuvor angelegt haben.

#### **Ablauf**

#### **1. Fotokopierer liefern**

Der Kunde Mustermann entschließt sich bei Ihnen einen Fotokopierer anzumieten. Um auch die Auslieferung des Gerätes und das Ausbuchen der Seriennummer im Warenwirtschafts-Modul durchzuführen, können Sie einen Lieferschein oder eine Vorgangsart, die Sie dafür vorgesehen haben, verwenden. Liefern Sie dem Kunden den Fotokopierer (im Beispiel Artikelnummer 1000 mit der entsprechenden Seriennummer).

#### **2. Der Servicevertrag muss angelegt werden.**

In den STAMMDATEN der ADRESSEN suchen Sie den Kunden Mustermann und öffnen Sie die Detail-Ansicht SERVICEVERTRÄGE.

Betätigen Sie in der Registerkarte: DETAILTOOLS "SERVICEVERTRÄGE" die Schaltfläche: NEU für die Neuanlage eines Servicevertrages.

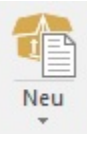

Dort wählen Sie den entsprechenden Artikel für die Miete des Kopierers aus, im Beispiel Artikelnummer 2000.

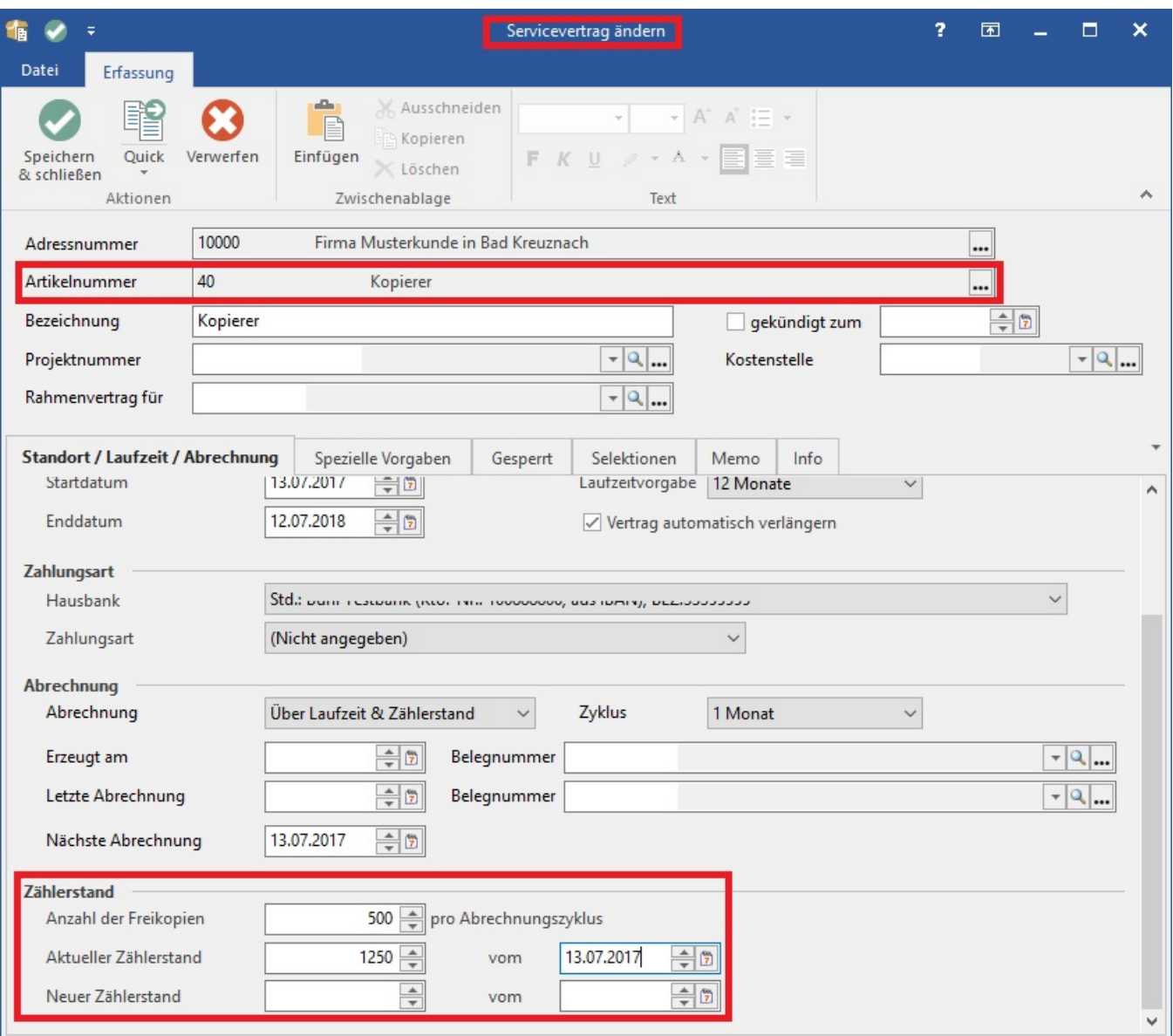

Hinterlegen Sie den Standort des Kopierers bei dem Kunden (er könnte ja mehrere Geräte haben) und die Seriennummer für das Gerät.

Definieren Sie den Laufzeit-Start und die Laufzeitvorgabe in Monaten. Das Kennzeichen: "Vertrag automatisch verlängern" muss hierbei auch gesetzt werden, da ansonsten keine Abrechnung erfolgen kann.

Im Bereich Abrechnung wählen Sie "Über Laufzeit & Zählerstand" aus und definieren den gewünschten Zyklus. In unserem Beispiel möchten Sie die Wartungsgebühren immer nach Monatsende haben. Den Zyklus stellen Sie daher auf 1 Monat. Darauf hin wird automatisch das Datum für die nächste Abrechnung ermittelt. Zuletzt müssen Sie noch die Anzahl der Freikopien (z.B. 500) pro Abrechnungszyklus und den aktuellen Zählerstand (z.B. 1250) hinterlegen. Weitere Einstellungen sind für unser Fallbeispiel nicht erforderlich.

## **3. Vor der ersten Abrechnung lassen Sie sich von Ihrem Kunden den aktuellen Zählerstand des Fotokopierers mitteilen.**

Den nun vorliegenden Zählerstand hinterlegen Sie bei dem Servicevertrag des Kunden. In den STAMMDATEN - Register: "Adressen" öffnen Sie die Detail-Ansicht "Serviceverträge". Suchen Sie den Kunden Mustermann und betätigen in der Detail-Ansicht die Schaltfläche für das Ändern eines Servicevertrages. Im Feld: "Neuer Zählerstand" hinterlegen Sie den entsprechenden Wert (z.B. 2317). Das Datum wird automatisch gesetzt, kann aber von Ihnen angepasst werden.

Wenn Sie nun den Datensatz verlassen wird dieser Servicevertrag in der Tabelle "grün" dargestellt. Dies bedeutet, dass dieser Servicevertrag abgerechnet werden kann bzw. fällig ist.

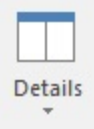

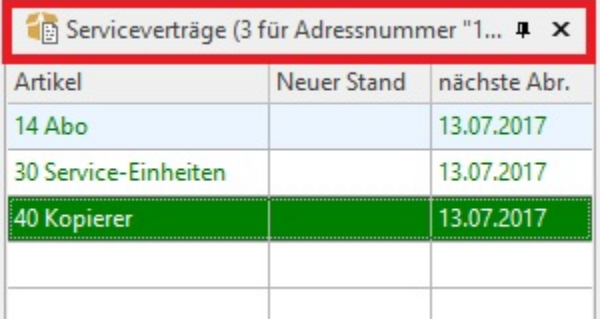

### **4. Abrechnung**

Führen Sie die Abrechnung - wie im Kapitel: [Beispiel : Servicevertrag über Laufzeit](https://hilfe.microtech.de/go/x_servicevertraege_bsp1_a) beschrieben - durch. Aktivieren Sie dabei auch die Option zur Abrechnung über den Zählerstand.

# **Beachten Sie:**

Bei der Abrechnung über den Zählerstand wird der "Artikel für Kopien" ausgewiesen, wenn Freieinheiten vereinbart wurden. (Durch die Angabe des aktuellen Zählerstandes kann der Kunde den Stand nachvollziehen.)

Wurden keine Freieinheiten vereinbart und hat sich der Zählerstand seit der letzten Abrechnung nicht verändert, wird der "Artikel für Kopien" nicht ausgewiesen.